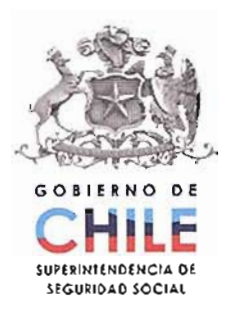

AU08-2009-07782

 $\sim$ 

š.

 $\sim$ 

2708 CIRCULAR Nº

SANTIAGO,  $-10$  ENE. 2011

 $\mathcal{L}$ 

### SISTEMA DE SUBSIDIOS MATERNALES. **REMITE** MANUAL DE USUARIO PARA EL ENVÍO VIA INTERNET DE LOS ARCHIVOS PLANOS REQUERIDOS EN LA **CIRCULAR Nº 2700**

Conforme a lo señalado en el título II, punto 3.6, de la Circular Nº 2700, de 2010, de esta Superintendencia, se remite adjunto a esta Circular, el Manual de Usuario para enviar, a través del portal web de esta Entidad, los archivos planos con la información de sustento del gasto mensual en subsidios por reposo pre y post natal y por permiso por enfermedad grave del niño menor de un año, y las respectivas cotizaciones.

Saluda atentamente a Ud.,

DE SEGURIDAD DENCIA M lasi ZALDIVAR LÁRRAIN MARIA JOSÉ **SUPERINTENDENTA** SUPERINTEND

**CSZ/FGA/GGG/EQA DISTRIBUCIÓN** Cajas de Compensación de Asignación Familiar (Adjunta Manual) Instituciones de Salud Previsional (Adjunta Manual) Subsecretaría de Salud Pública (Adjunta Manual)

**MANUAL DE USUARIO PARA EL ENVÍO DE ARCHIVOS PLANOS DE SUBSIDIOS MATERNALES VÍA INTERNET**

## ÍNDICE.

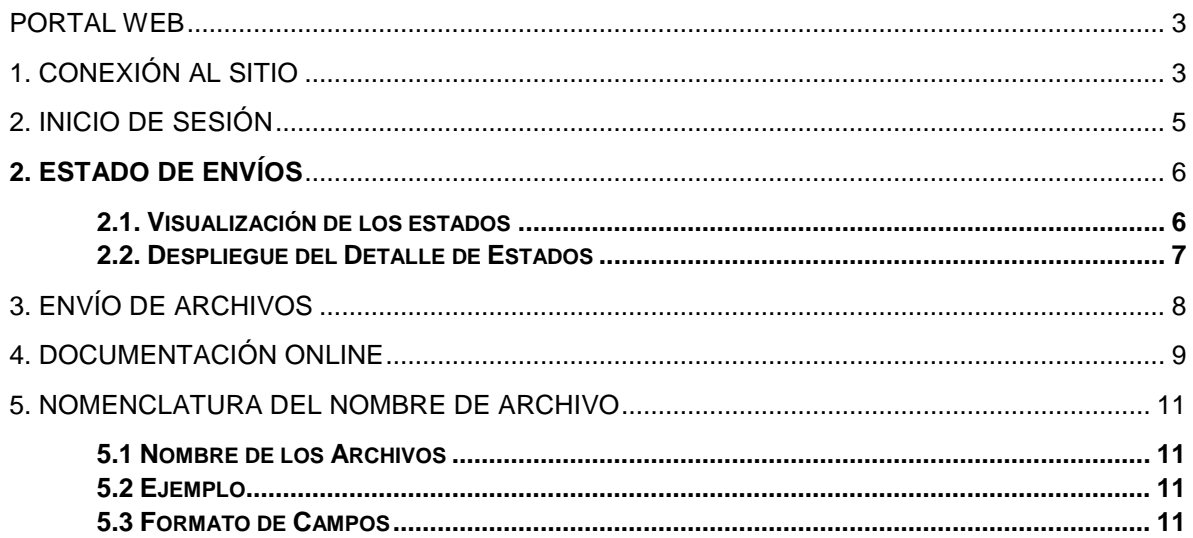

# <span id="page-4-0"></span>**Portal Web**

A continuación se describen las pantallas del Portal Web, habilitado para el envío de archivos planos de Subsidios Maternales.

Características del Portal:

- Permite enviar más de un archivo simultáneamente.
- Existe un control de errores en caso de perder la conexión durante la transmisión.
- Se genera un reporte de transmisión cuando los archivos llegan a nuestros servidores. Este reporte es visualizable en el sitio y es enviado vía mail al usuario que envía los archivos.
- Existe un log de errores registro a registro descargable asociado a cada envío asociado a cada usuario.
- **Incluye toda la documentación oficial necesaria para generar los archivos en un formato** descargable en el mismo sitio (evitando así errores de versiones).
- Se pueden crear tantos usuarios como fuere necesario por entidad, existiendo distintos niveles de usuarios. De esta manera se puede hacer una gestión separada por materia y/o por proyecto y/o entidades reportantes (pudiendo existir uno o más usuarios "encargados" y uno o más usuarios "operativos").

# <span id="page-4-1"></span>**1. Conexión al sitio**

Para conectarse a este portal, el usuario debe dirigirse a [http://www.suseso.cl](http://www.suseso.cl/) y hacer clic en la parte superior izquierda del página, en el icono "Link de Interés".

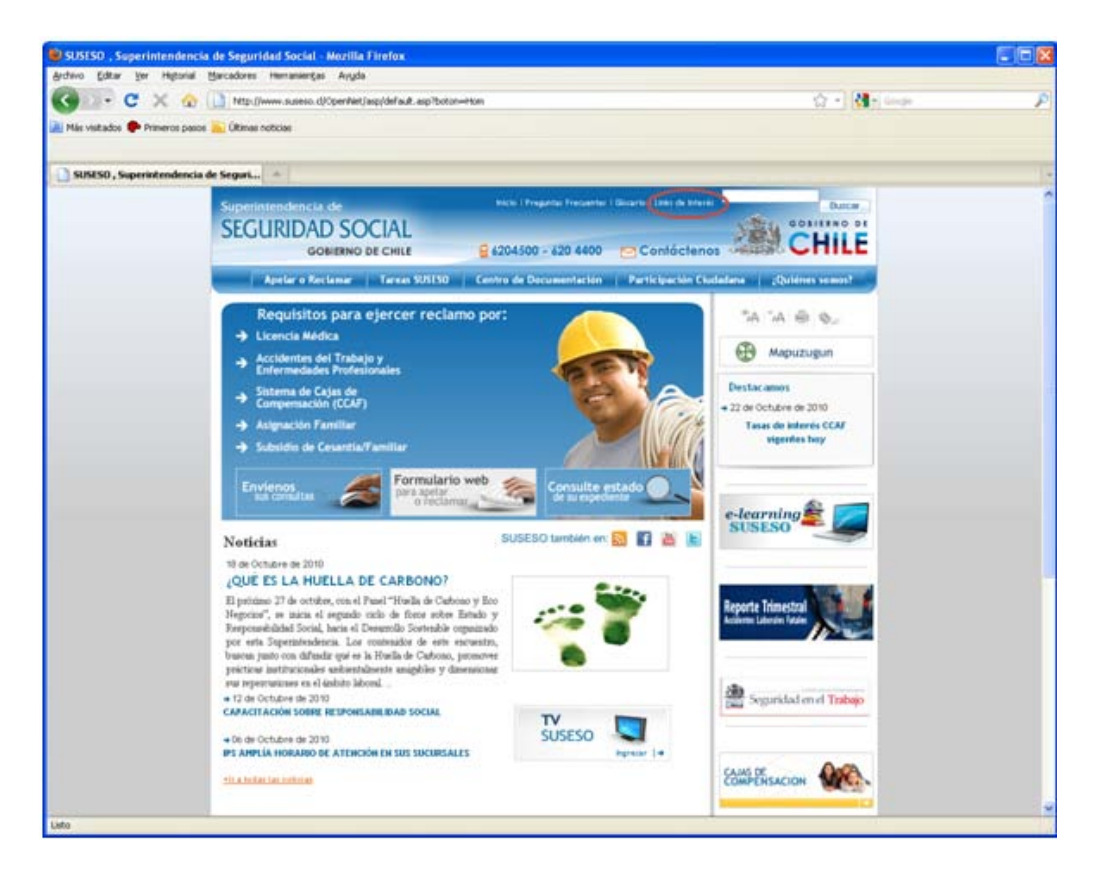

Una vez que la página ha cargado completamente, el usuario deberá hacer clic en la parte inferior izquierda de esta pantalla, en el vínculo "Transmisión de Archivos Entidades". Este último link permite conectarse a la página de inicio de sesión.

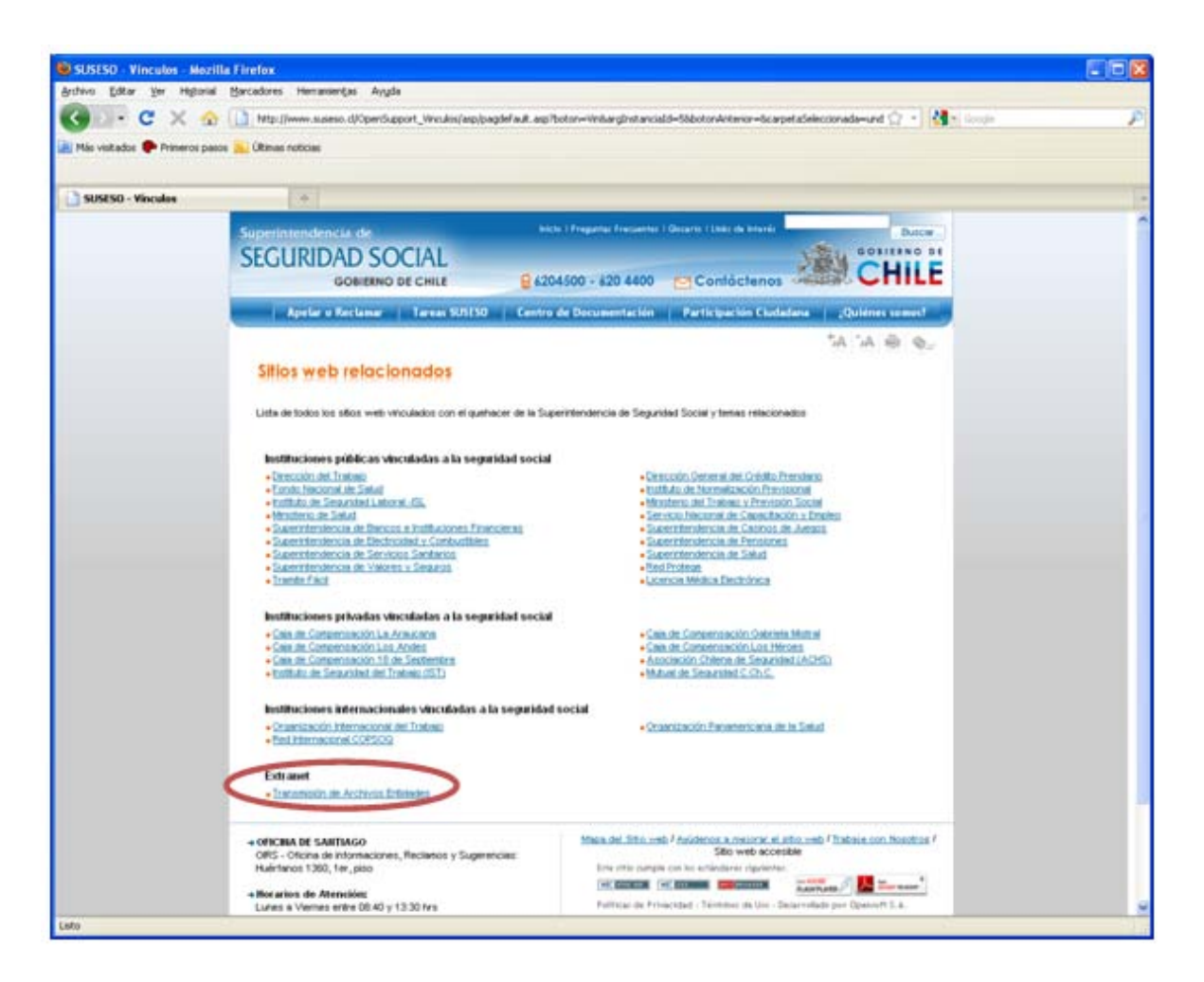

# <span id="page-6-0"></span>**2. Inicio de sesión**

Esta es la página inicial de acceso al sistema. Para acceder a él se debe:

- 1. Introducir un usuario y una contraseña válidos.
- 2. Hacer clic en "Iniciar Sesión".

Si el usuario y la contraseña son correctas, esta página nos redirigirá al sistema, en la opción "Estado de Envíos". De lo contrario, se solicitará que se ingrese un usuario y una contraseña correcta.

Cada Entidad puede tener tantos usuarios como sean necesarios. A la vez, cada usuario puede tener a su cargo tantas entidades y/o archivos como sean requeridos.

Cada Entidad deberá contactar con el Subdepartamento de Fondos Nacionales a objeto de requerir la obtención de clave de acceso.

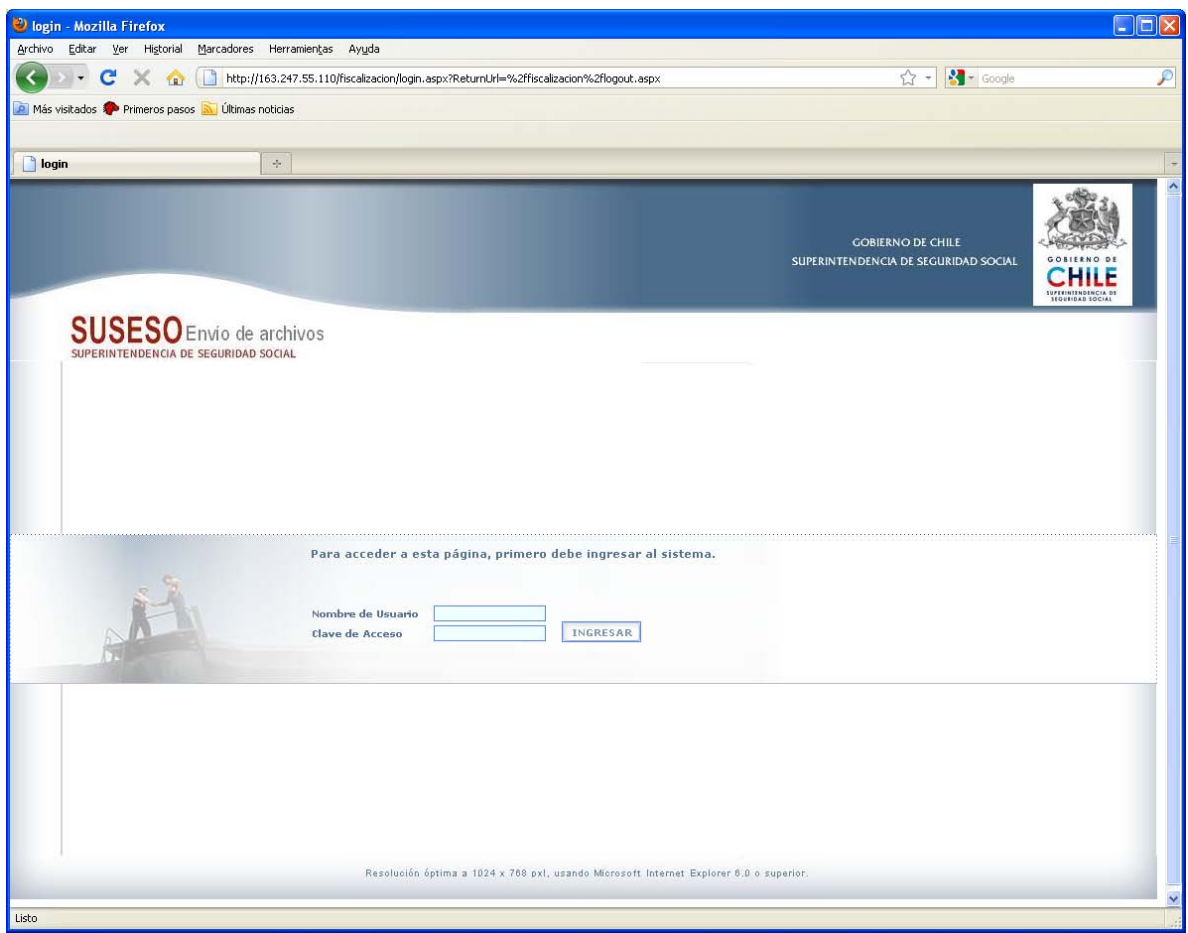

# <span id="page-7-0"></span>**2. Estado de Envíos**

## <span id="page-7-1"></span>**2.1. Visualización de los estados**

Para visualizar el estado de los envíos se debe:

1) Seleccionar los códigos de las instituciones que se deseen desplegarse, en caso que hubiera más de una, de otra manera se debe seleccionar la única entidad desplegada.

2) Indicar el año (por omisión es el presente).

3) Seleccionar el proyecto al cual pertenece el archivo (en este caso "New\_Sub\_Maternales").

4) Hacer clic en mostrar informe.

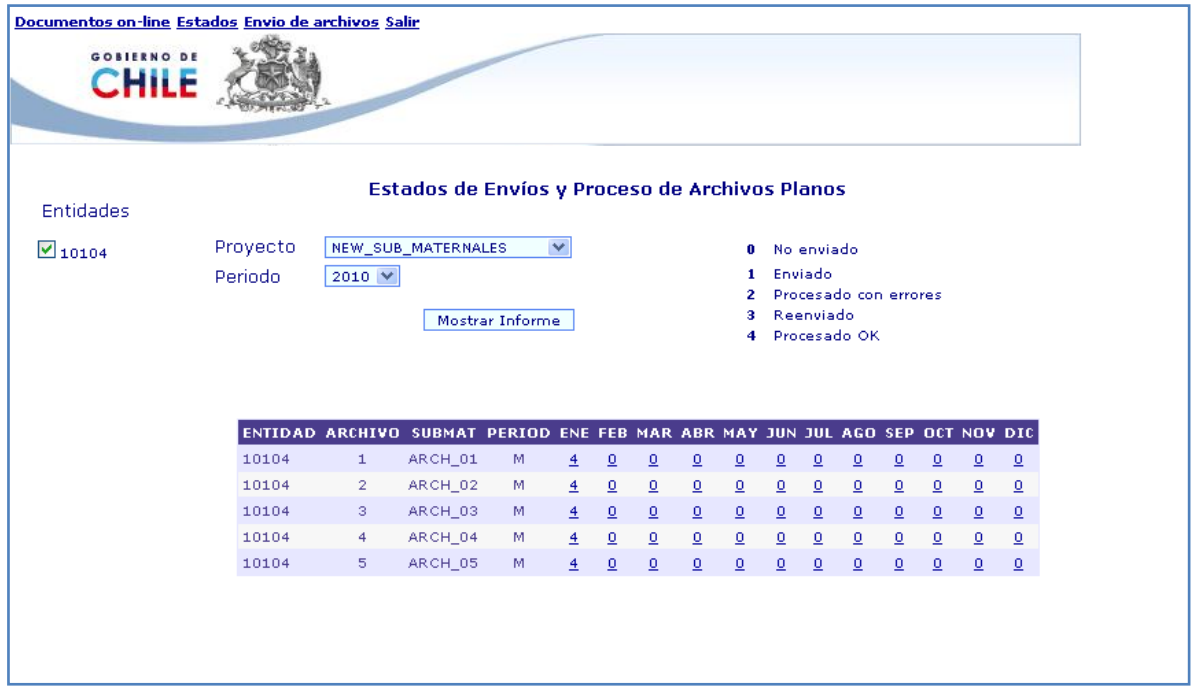

La combinatoria de estados de envío y archivos planos, genera una "matriz de estados". En ella se puede ver el estado actual de los archivos enviados.

## <span id="page-8-0"></span>**2.2. Despliegue del Detalle de Estados**

Haciendo clic en el "Estado del Archivo", se abre una nueva ventana en la que se puede apreciar el detalle de ese estado seleccionado, así como también el historial o ciclo de vida del archivo en particular, identificando las fechas, usuarios y estados que ha tenido ese archivo a través del tiempo.

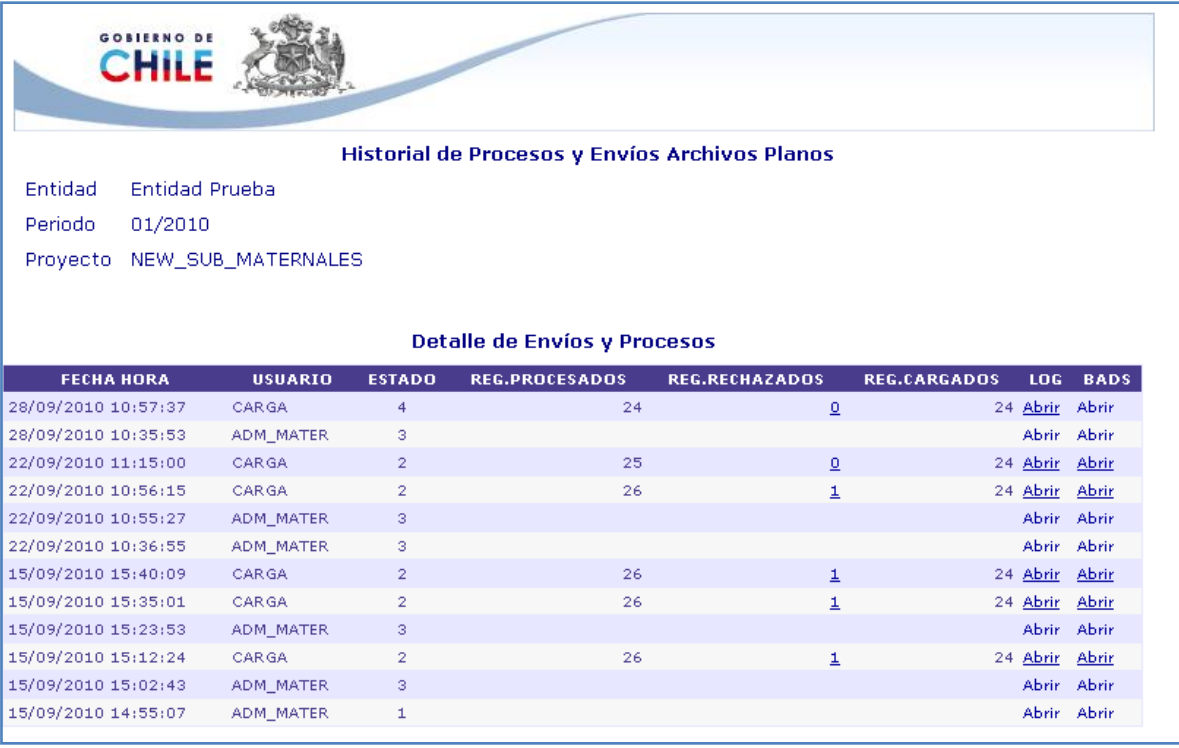

Cada archivo procesado tiene asociado dos archivos: "Log" y "Bad". El archivo "Log" indica el detalle de la carga del archivo (registros cargados y no cargados, y la razón de por qué no fueron cargados los registros). El archivo "Bad" es un archivo que se genera con los registros no cargados.

# <span id="page-9-0"></span>**3. Envío de archivos**

- 1. Se debe identificar el proyecto. (Para este caso, Maternales)
- 2. Se debe identificar el año de envío (por omisión es el año actual).
- 3. Se puede escoger uno o más archivos a enviar, y hacer clic en "enviar archivos".

Cuando el envío se haya completado (con o sin errores), la página contará con un despliegue del estado de envío de estos archivos. Esta información es también enviada al usuario vía correo electrónico para que pueda hacer uso de ella en su gestión.

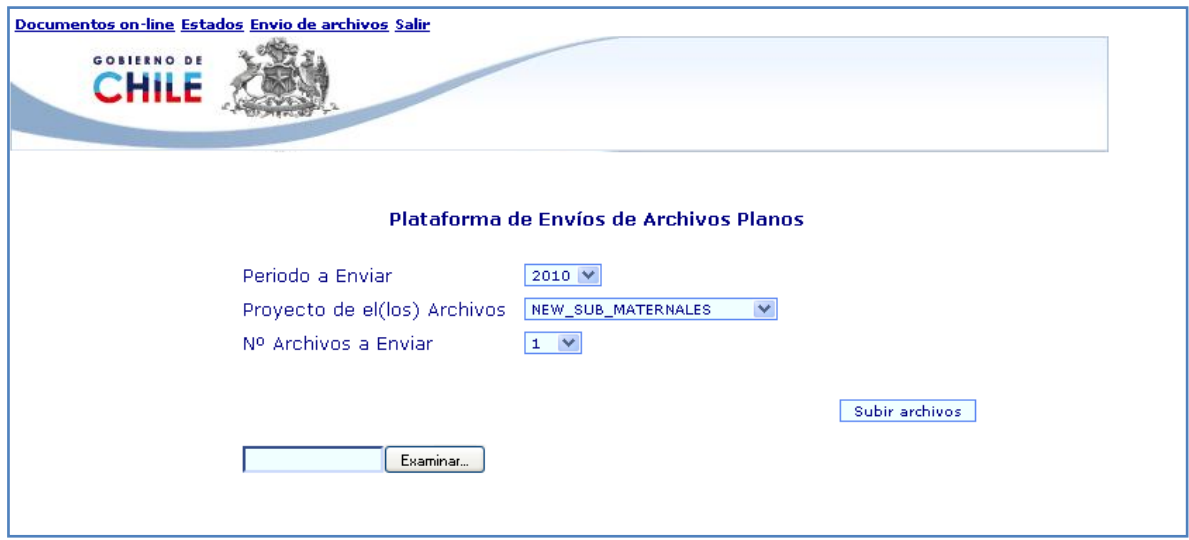

# <span id="page-10-0"></span>**4. Documentación Online**

En esta opción se puede acceder a la documentación disponible.

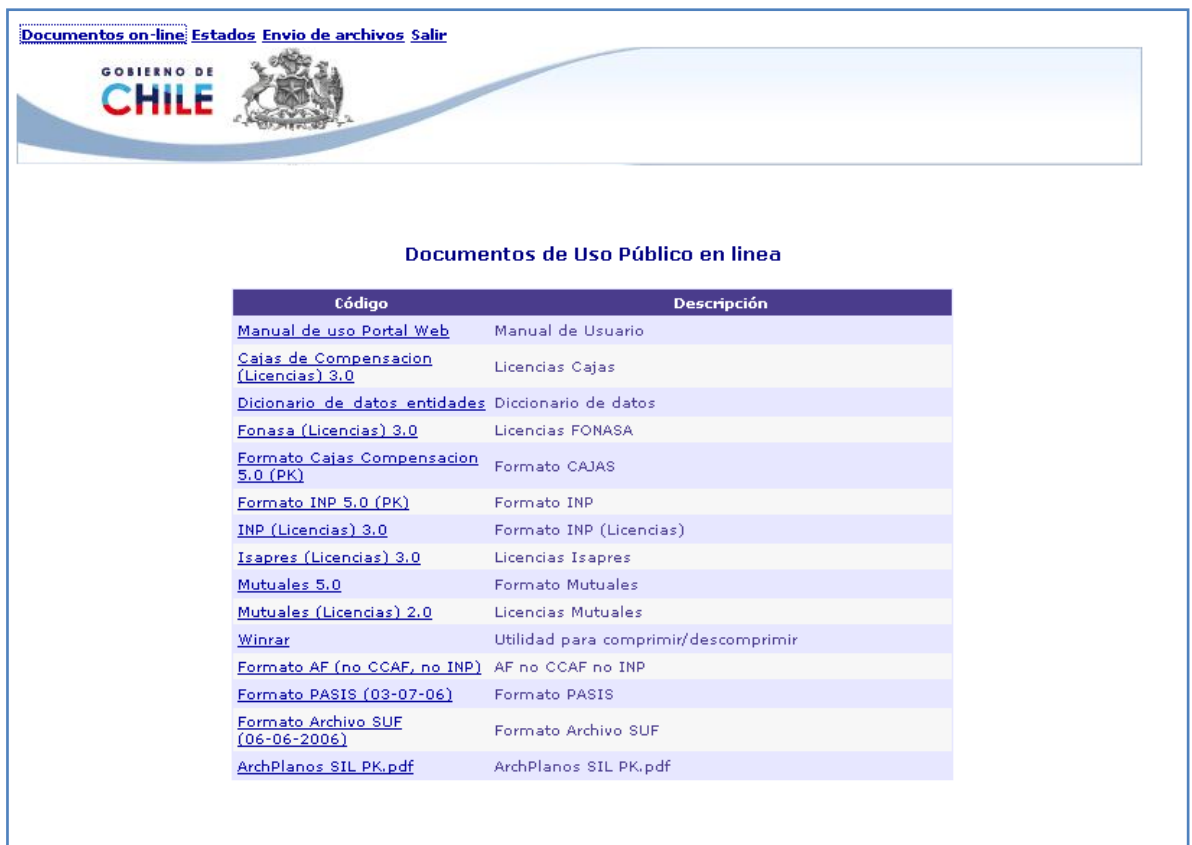

Haciendo clic archivo requerido, este se descarga y se visualiza la misma pantalla, pudiendo guardar el documento en el computador remoto.

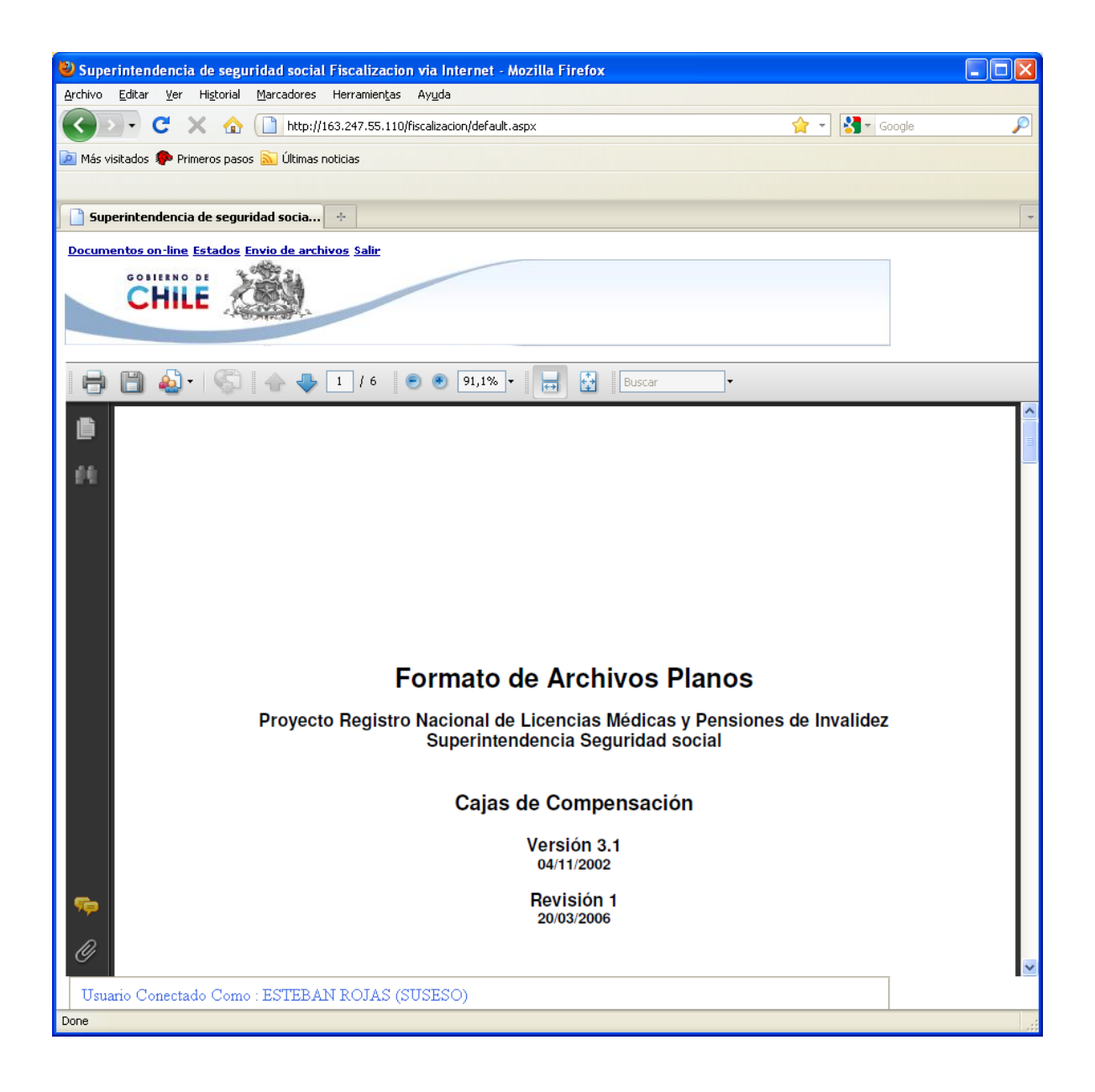

# <span id="page-12-0"></span>**5. Nomenclatura del nombre de Archivo**

## <span id="page-12-1"></span>**5.1 Nombre de los Archivos**

El formato completo del nombre del archivo es: **EEEEENN.MES**

### **Donde:**

EEEEE = Código de la Entidad. NN = Número identificatorio de la materia correspondiente al archivo, individualizado en el cuerpo del presente informe.

MES = Extensión del archivo (variable), dependiendo de la periodicidad de envío de la información.

#### **Nota:**

Considerar en el MES las tres primeras letras del mes que se informa; por ejemplo: Enero = ENE, Febrero = FEB, Marzo = MAR, Abril = ABR, Mayo = MAY, Junio = JUN, Julio = JUL, Agosto = AGO, Septiembre = SEP, Octubre = OCT, Noviembre = NOV, Diciembre = DIC.

### <span id="page-12-2"></span>**5.2 Ejemplo.**

### **Ejemplo de Nombre de Archivos, para el periodo de Enero.**

1010401.ENE => NÓMINA DE SUBSIDIOS Y COTIZACIONES PREVISIONALES RECUPERADOS. 1010402.ENE => NÓMINA EMISIÓN DE PAGO DE SUBSIDIOS. 1010403.ENE => NÓMINA DE CONTROL DE LOS DOCUMENTOS. 1010404.ENE => NÓMINA DE DOCUMENTOS REVALIDADOS O REEMITIDOS. 1010405.ENE => NÓMINA DE LICENCIAS MEDICAS.

### <span id="page-12-3"></span>**5.3 Formato de Campos**

Para todos los archivos especificados, el carácter a utilizar como separador de campos será el carácter ";" (punto y coma).

Los campos alfanuméricos deberán estar alineados a la izquierda y ser completados con espacios en blanco, a la derecha, si su contenido de información es menor que el largo especificado para el campo.